## **Gamme Neon Comment réinitialiser mon ARCHOS 101e Neon?**

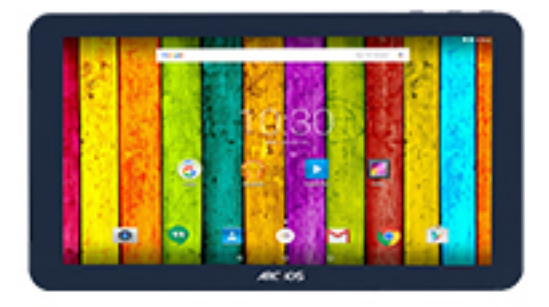

**Nous recommandons cette méthode pour tous les appareils bloqués, qui ne démarrent pas ou présentant d'autres problèmes de logiciel. Cette opération vous permet de formater votre appareil en effaçant complètement la mémoire interne. De ce fait, toutes vos données seront effacées et aucun retour arrière ne sera possible. Nous vous invitons à sauvegarder vos données au préalable si cela est faisable. Il est également nécessaire que la batterie soit suffisamment chargée avant de tenter la réinitialisation.**

**A noter que depuis Android™ 5.0, votre appareil est lié à votre compte Google™. En cas de réinitialisation depuis le menu de restauration (méthode 2), il sera nécessaire d'utiliser le compte Google™ qui a servi lors du premier assistant de démarrage. Si le but de la manoeuvre est de revendre votre appareil par la suite, veuillez utiliser la méthode 1.**

- 1. Si vous parvenez à accéder à l'interface Android™
	- a. Sélectionnez l'application Paramètres puis "Sauvegarder et réinitialiser".
	- b. Sélectionnez "Rétablir la configuration d'usine", puis "Réinitialiser la tablette" et confirmez.
- 2. Si vous ne pouvez pas accéder à l'interface Android™
	- a. Eteignez la tablette (si nécessaire utilisez le bouton reset ou appuyez sur le bouton ON/OFF pendant 10 secondes).
	- b. Maintenez le bouton Volume+ puis connectez le câble de charge. Le menu Android recovery mode s'affiche après quelques secondes. Dans le menu de restauration Android recovery mode, utilisez les boutons de volume pour naviguer et le bouton ON/OFF pour valider.

Si vous n'êtes pas parvenu au menu de restauration, veuillez recommencer depuis le début

- a. Sélectionnez "Wipe data/factory reset" et validez.
- b. Sélectionnez "Yes -- delete all user data" et validez pour supprimer toutes les données utilisateur.
- c. A la fin du processus, sélectionnez "Reboot system now" et validez pour redémarrer la tablette.

Référence ID de l'article : #1950 Auteur : Diibril Dernière mise à jour : 2016-05-04 11:02